## 5 – Nationalpark Hohe Tauern

Öffne die Datei *05\_nationalpark.odp.*

1. Ändere das Folienlayout der ersten Folie auf Titelfolie. Schreibe als Untertitel deinen Namen. Füge in der Folienmasteransicht das Bild *05\_logo.jpg* links über der Überschrift ein.  $\rightarrow$ 

Verschiebe das Feld für die Foliennummer in die rechte obere Ecke.

2. *Folie 2:* Füge eine Tabelle mit 2 Spalten und 4 Zeilen ein:

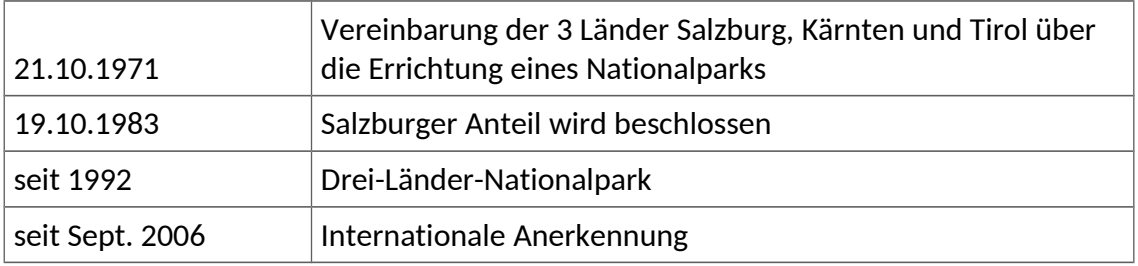

Verändere die Tabelle so, dass alles auf der Folie Platz findet. Animiere die Tabelle mit einem beliebigen Effekt.

## 3. *Folie 3:*

Verändere den Diagrammtyp auf 3D-Kreisdiagramm. Animiere das Diagramm mit einem beliebigen Eingangseffekt.

- 4. *Folie 4:* blende diese Folie aus.
- 5. *Folie 5:* Ändere den Diagrammtyp auf Kreisdiagramm.
- 6. *Folie 6:*

Ändere die Aufzählungszeichen auf Häkchen. Füge in die Fußzeile die Foliennummer ein – sie soll auf jeder Folie sichtbar sein.

7. *Folie 7:*

Füge das Bild *05\_bildnp* ein und platziere es in die rechte untere Ecke. Animiere es mit einem beliebigen Effekt, z.B. mit "Weiches Erscheinen".

- 8. *Folie 7:* Füge als Notiz ein: *Das Nationalparkbüro bietet viele geführte Touren an*
- 9. Öffne die Präsentation *05\_nationalpark\_bilder.odp* Kopiere alle Folien und füge sie am Ende der Präsentation *05\_nationalpark.odp* ein. Schließe die Präsentation *05\_nationalpark\_bilder.odp*
- 10. *Folie 17:* Füge ein Textfeld mit der Beschriftung: *Krimmler Achental* ein und animiere es mit einem beliebigen Effekt.
- 11. Wähle für alle Folien den Folienübergang *Glatt ausbleichen*.
- 12. Starte die Bildschirmpräsentation und kontrolliere alle Folien.
- 13. Drucke die Präsentation in der Gliederungsansicht aus.
- 14. Speichere die Datei und schließe das Programm.

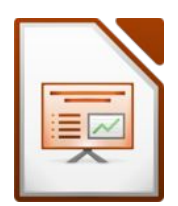